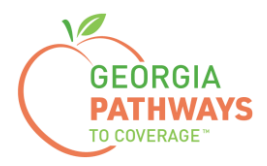

# **Gateway Requesting a Reasonable Modification How-To Guide**

For Georgia Pathways to Coverage™ (Pathways) Members

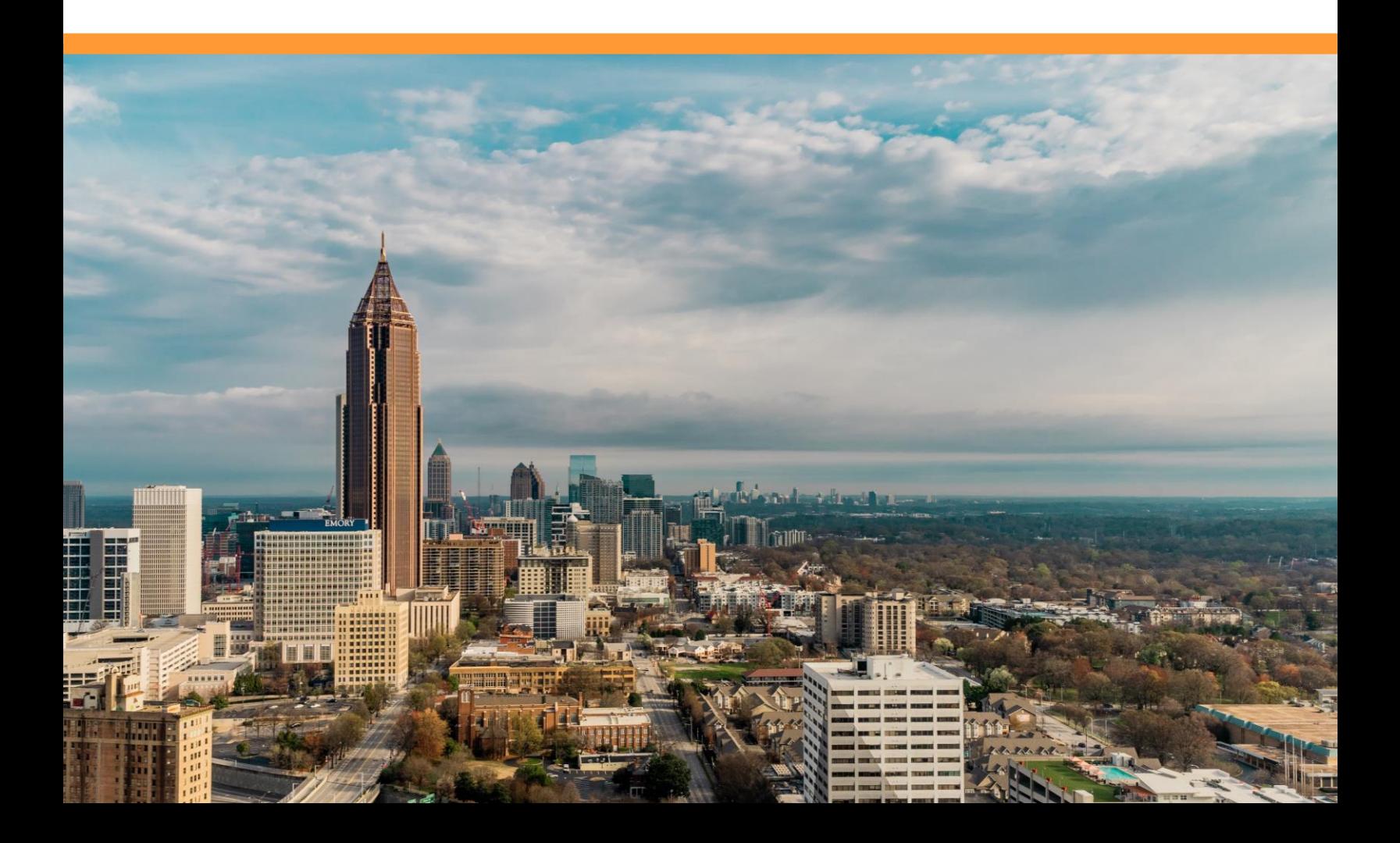

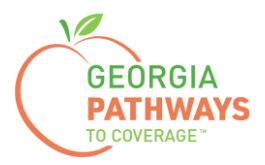

Pathways members can request a Reasonable Modification for the following reasons:

- The member may develop a physical and/or mental impairment that substantially limits one or more major life activities. This impairment may prevent the member from working or engaging in one or more qualifying activities. The member, or the member's advocate, can request the state to refer the member to the Georgia Vocational Rehabilitation Agency (GVRA) for participation in the vocational rehabilitation program.
- While they are referred to and going through the intake process with GVRA, the member can maintain Pathways coverage for up to 90 days.

For more information on requesting a Reasonable Modification, visit [dch.georgia.gov/georgiapathways/reasonable-modifications.](https://dch.georgia.gov/georgiapathways/reasonable-modifications)

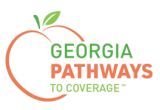

1a. Complete both fields and click "Login Now."

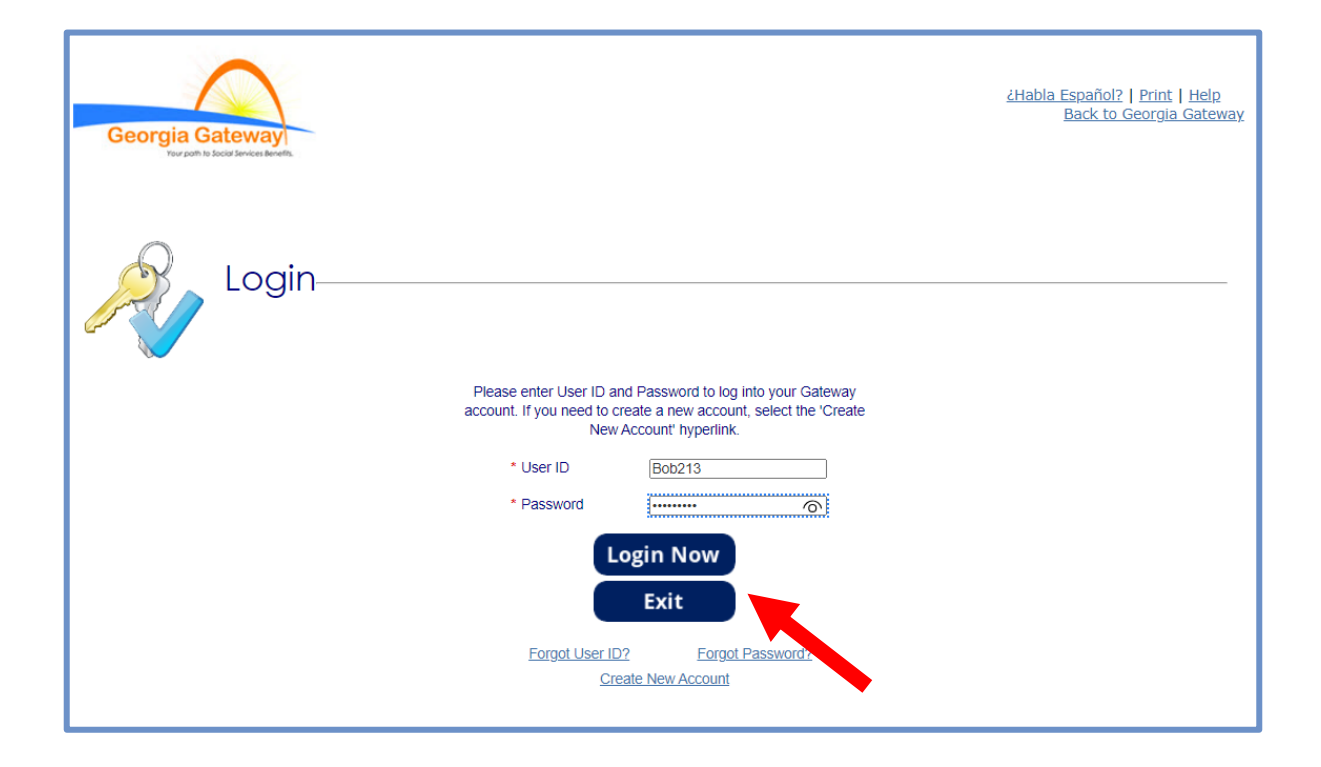

1b. Read Confidentiality Agreement and click "I Accept."

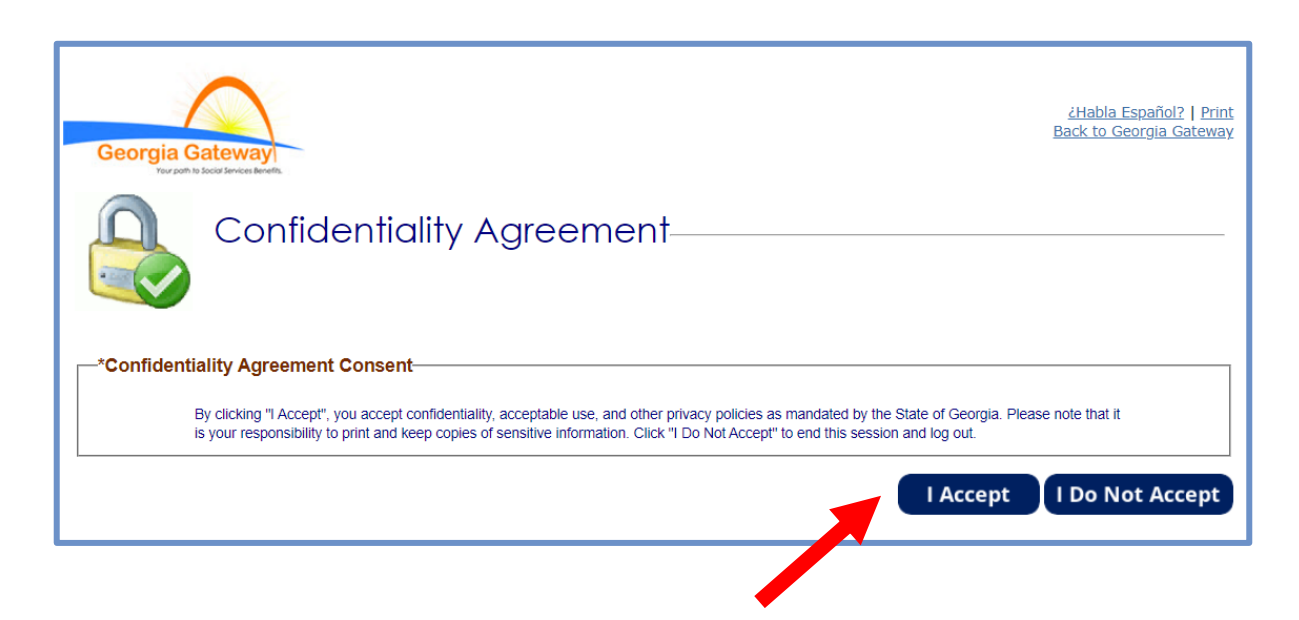

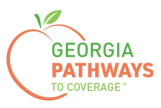

2a. If the Change Notification screen appears, please click "Back to Benefits Summary" at the top of the page.

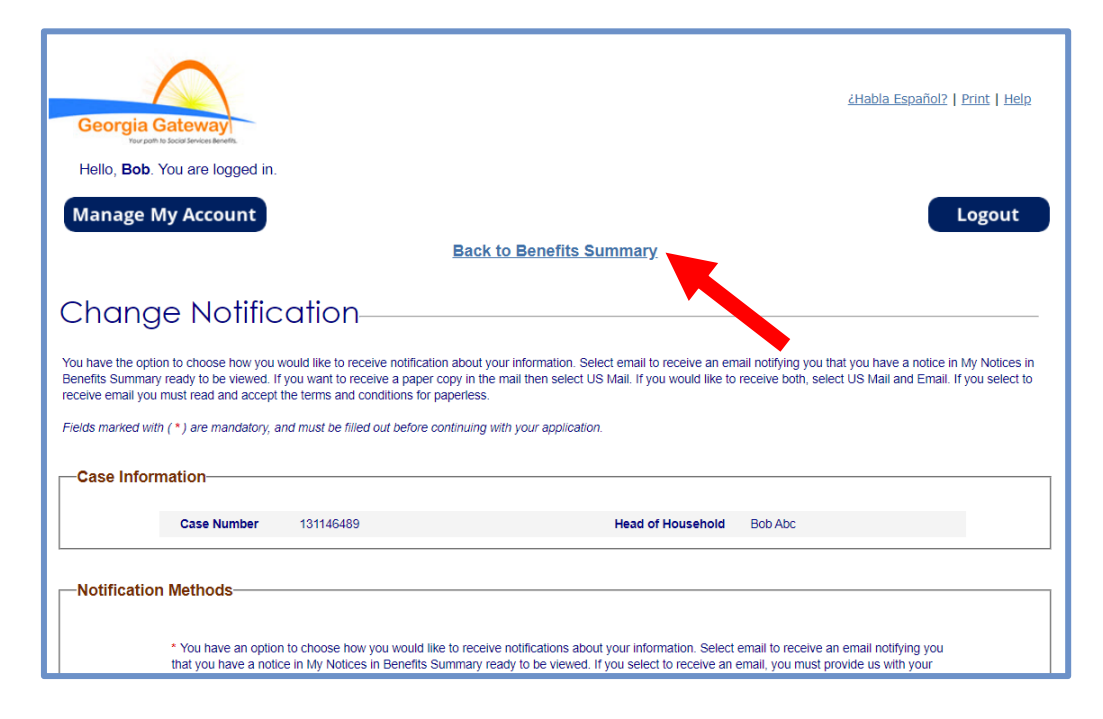

2b. Select "Report My Changes" in the header to request a Reasonable Modification.

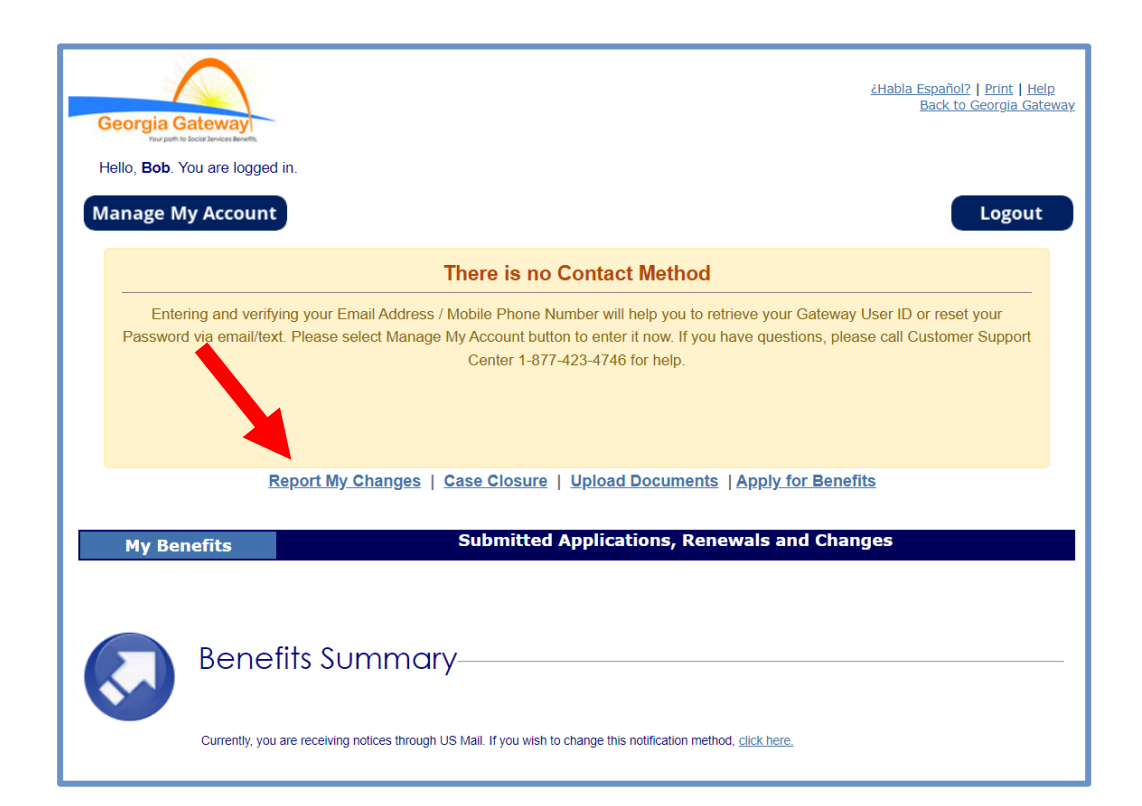

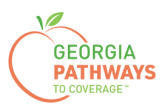

3a. Select "Someone needs to submit a Pathways Medical Assistance Qualifying Activity Good Cause, or to submit a Reasonable Modification Request for Pathways Qualifying Activity, or to report a Reasonable Accommodation for Pathways Qualifying Activity granted by an employer, supervisor, or institution".

3b. Then, click "Next."

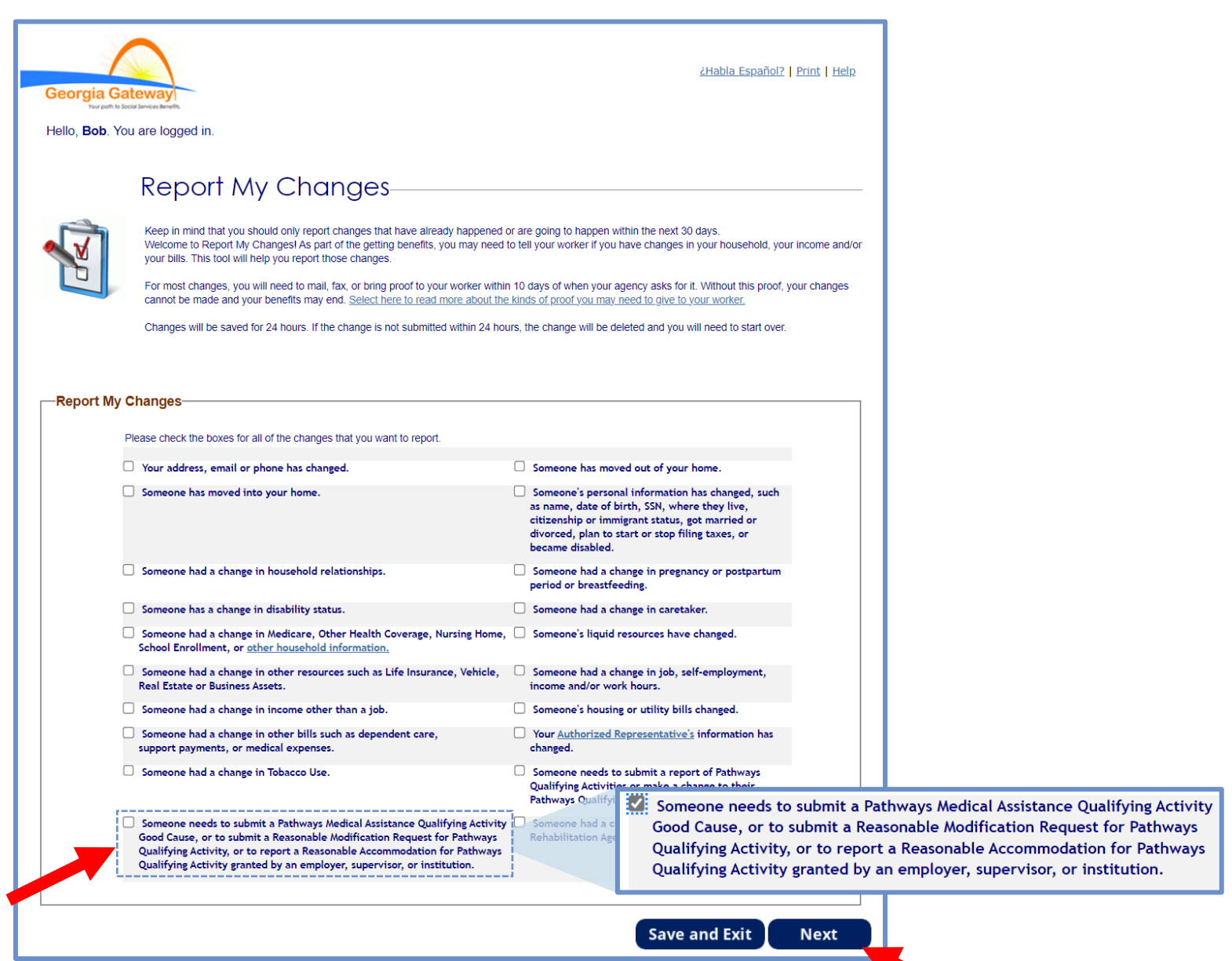

*The order of options may vary based on your individual case. Please read the text carefully before making a selection.*

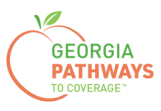

4a. Select "Yes" for all the members for whom you are requesting a Reasonable Modification.

4b. Then, click "Next."

If you select more than one member, you will be directed to request a Reasonable Modification for each member in the order they are presented on this screen. Once you submit the first member's request, you will be directed to submit for the next member.

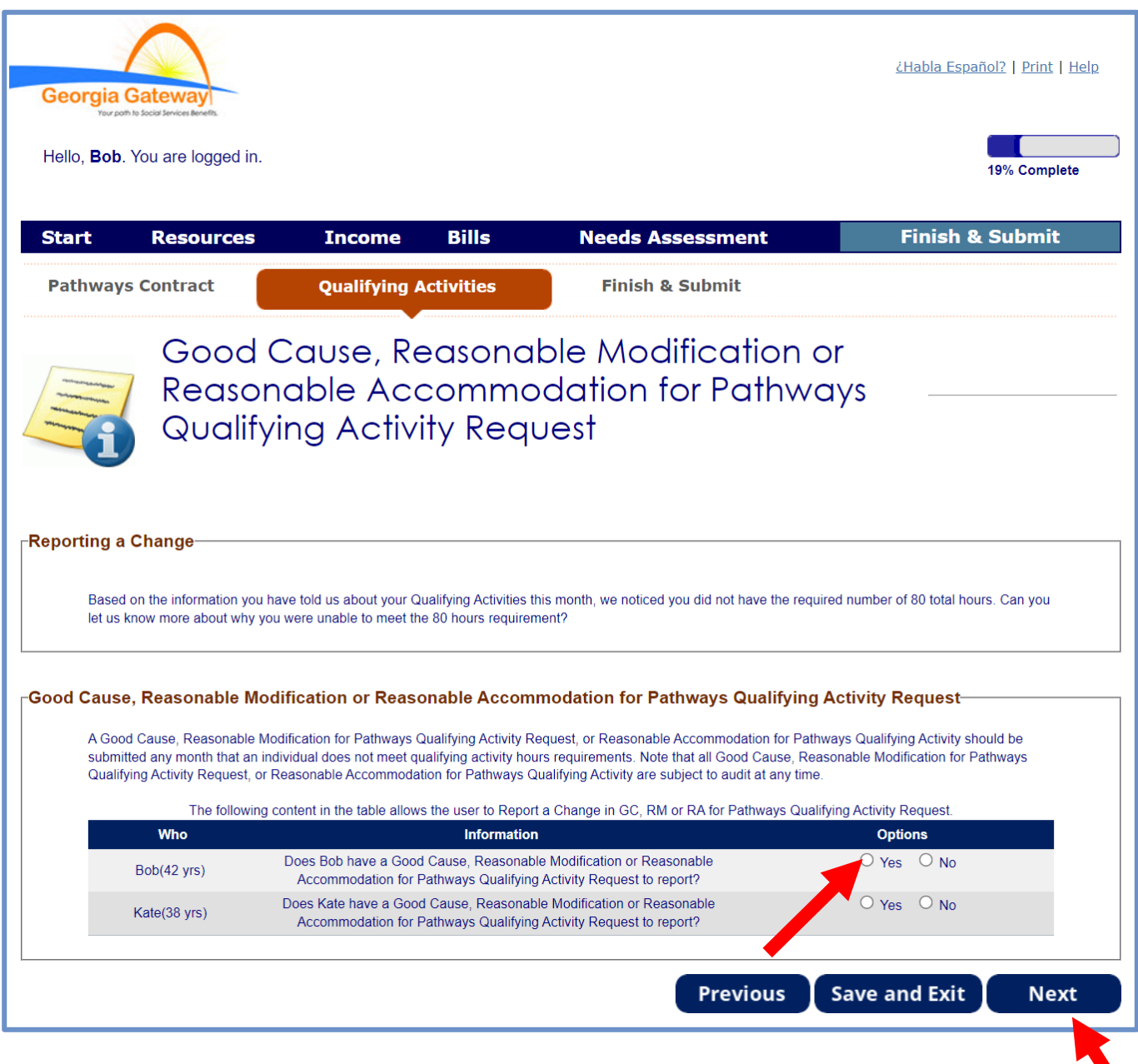

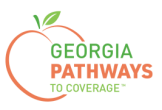

5a. If you are requesting a Reasonable Modification for multiple people, review the name at the top of the screen to make sure you submit each request for the correct person.

5b. Select "Yes" in the Reasonable Modification box.

5c. Then, click "Next."

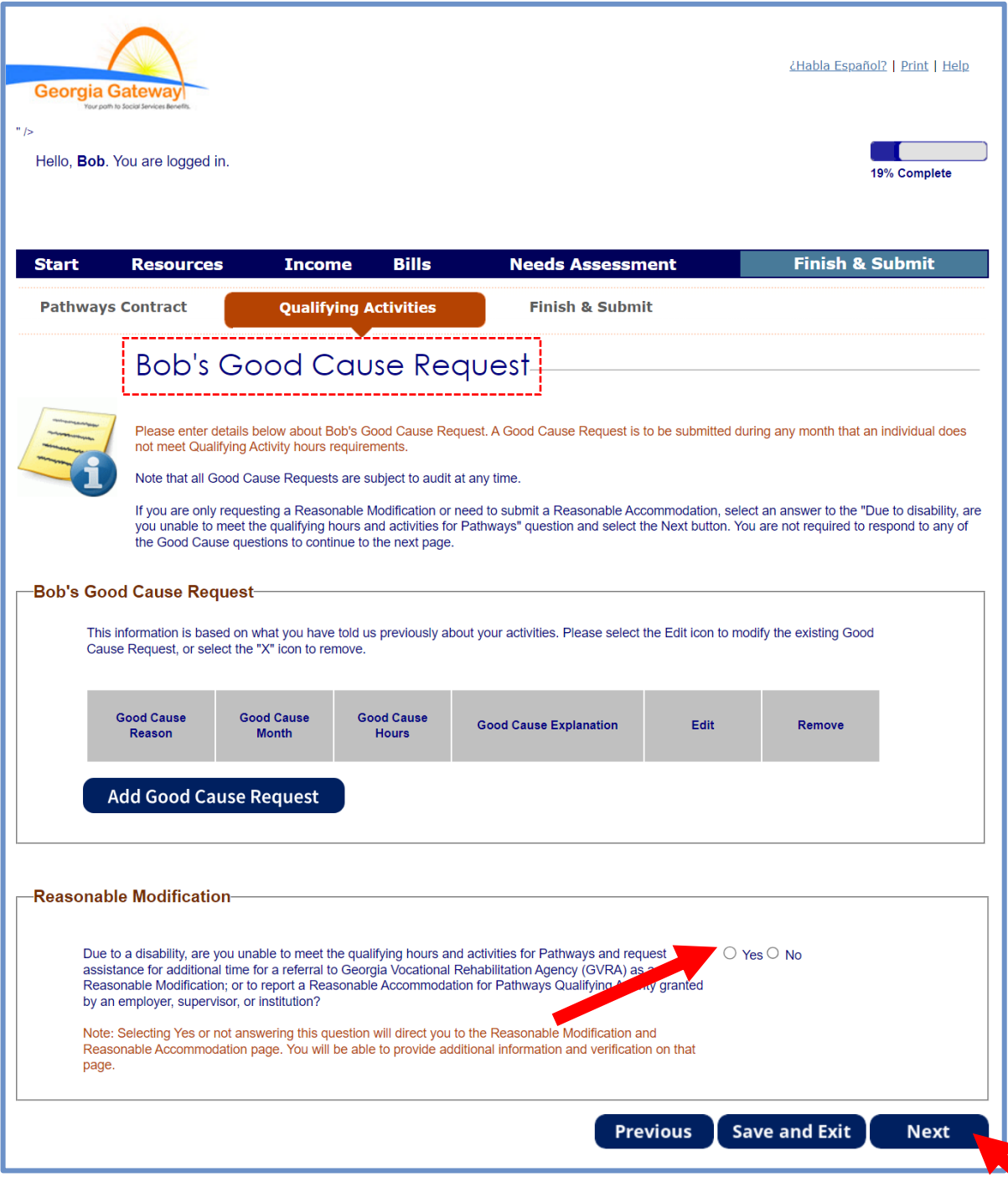

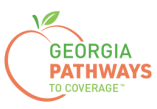

6a. Select "Yes" in the Reasonable Modification or Reasonable Accommodation box.

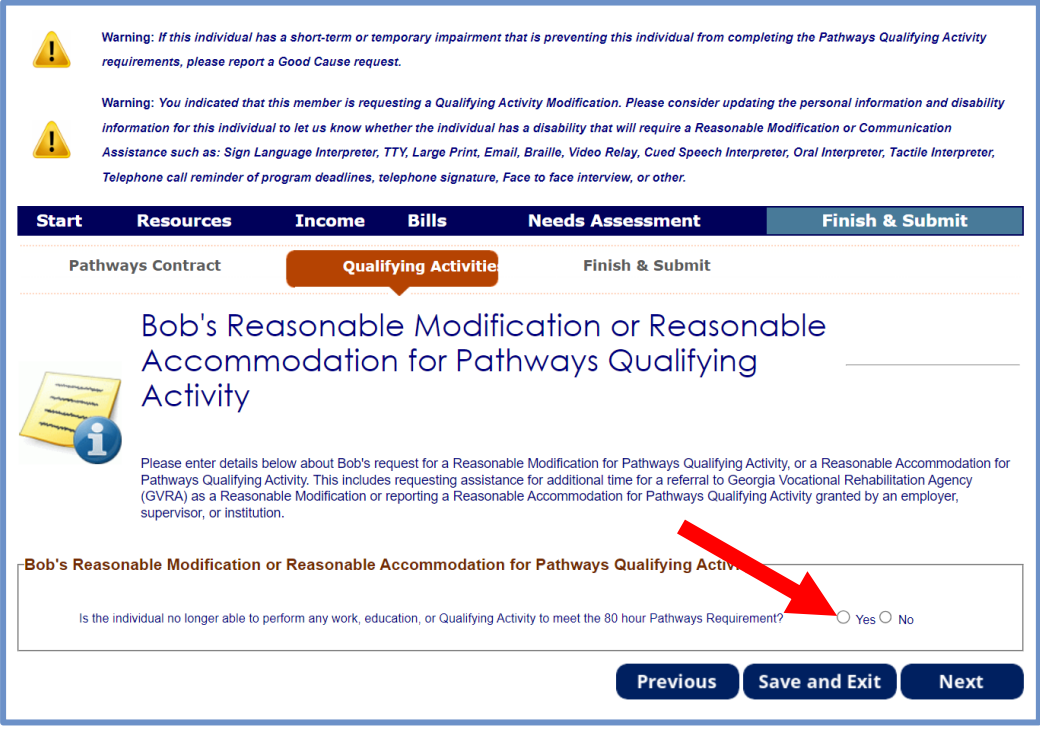

6b. Select "No" for the second question in the Reasonable Modification or Reasonable Modification box.

6c. Then, click "Next."

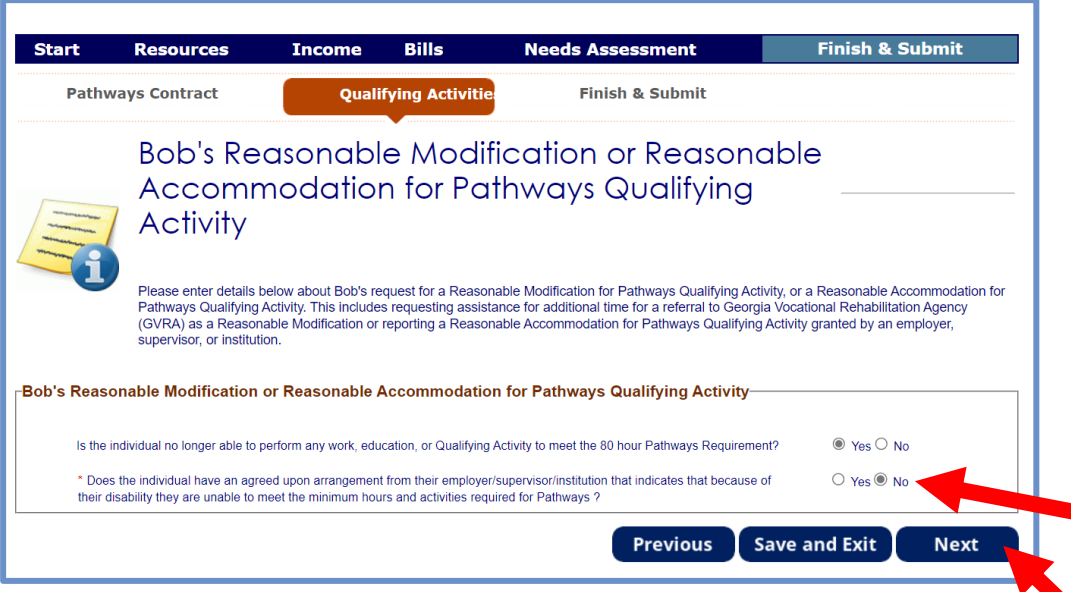

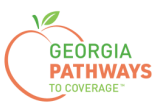

7a. Read through the Signing Your Change page.

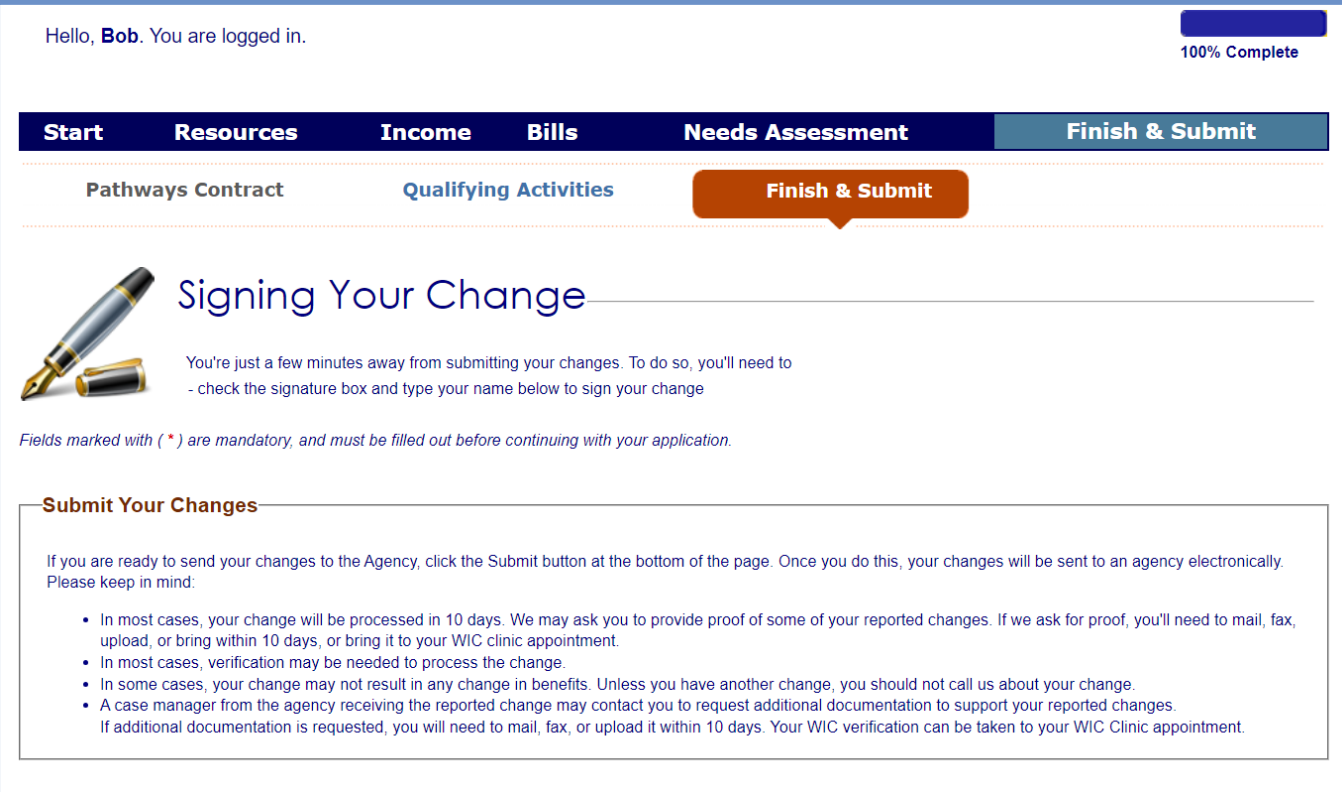

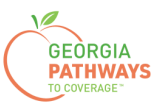

#### **Requesting a Reasonable Modification: Step 7 continued**

7b. If you would like to register to vote, follow the instructions in the Voter Registration box.

- 7c. Check the box in the Electronic Signature box and complete all fields.
- 7d. Then, choose one of the three "Submit" buttons.
	- Submit and apply to register to vote where you live now.
	- Submit and do not apply to register to vote where you live now.
	- Submit and do not answer the voter registration question.

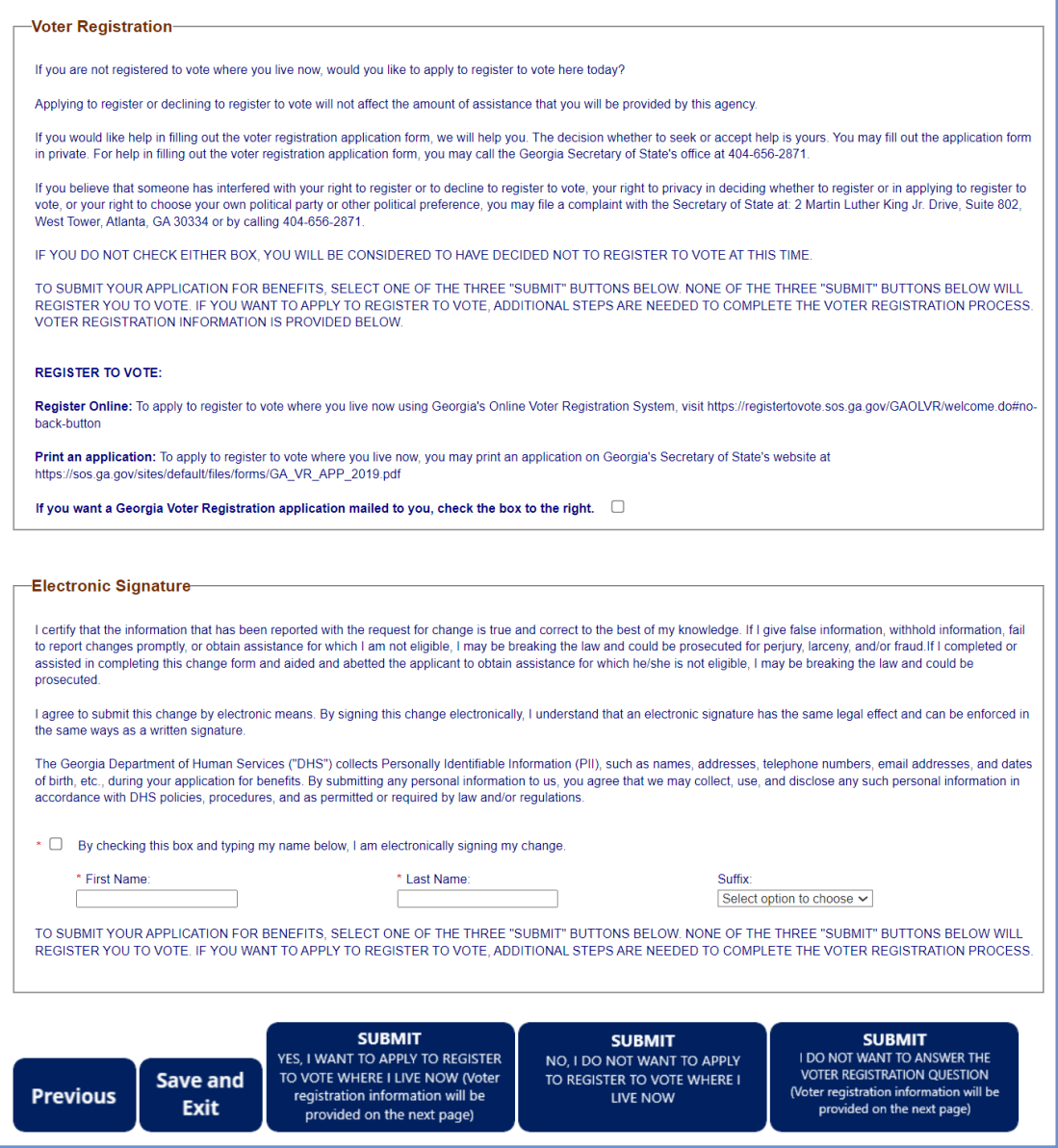

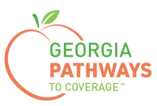

## **Final Submission**

Once you have provided your signature, you will receive a T number that you can reference if you need to inquire about your Reasonable Modification request.

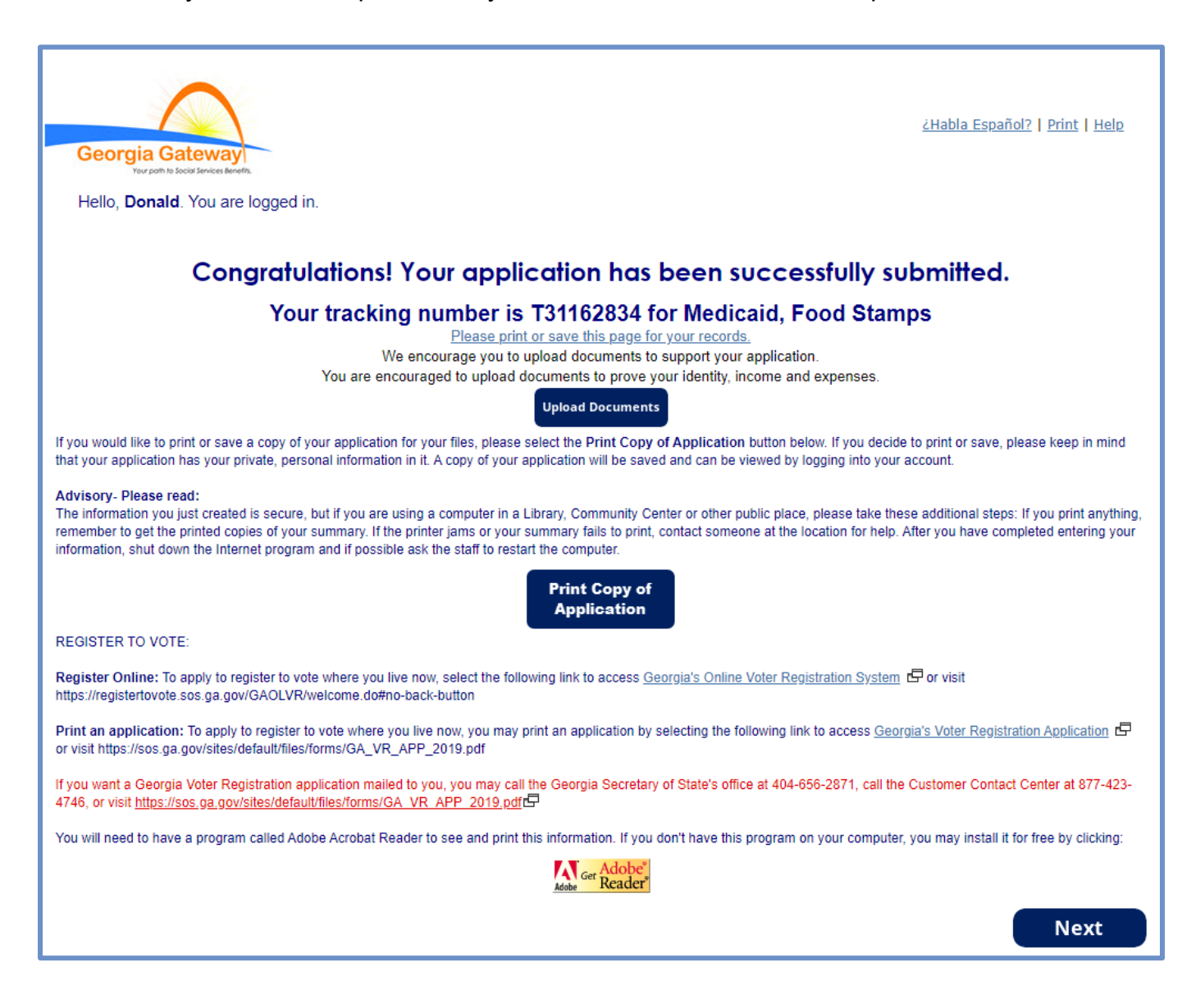

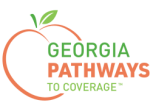

### **Final Submission**

You will also receive a self-service pdf that confirms your Reasonable Modification request.

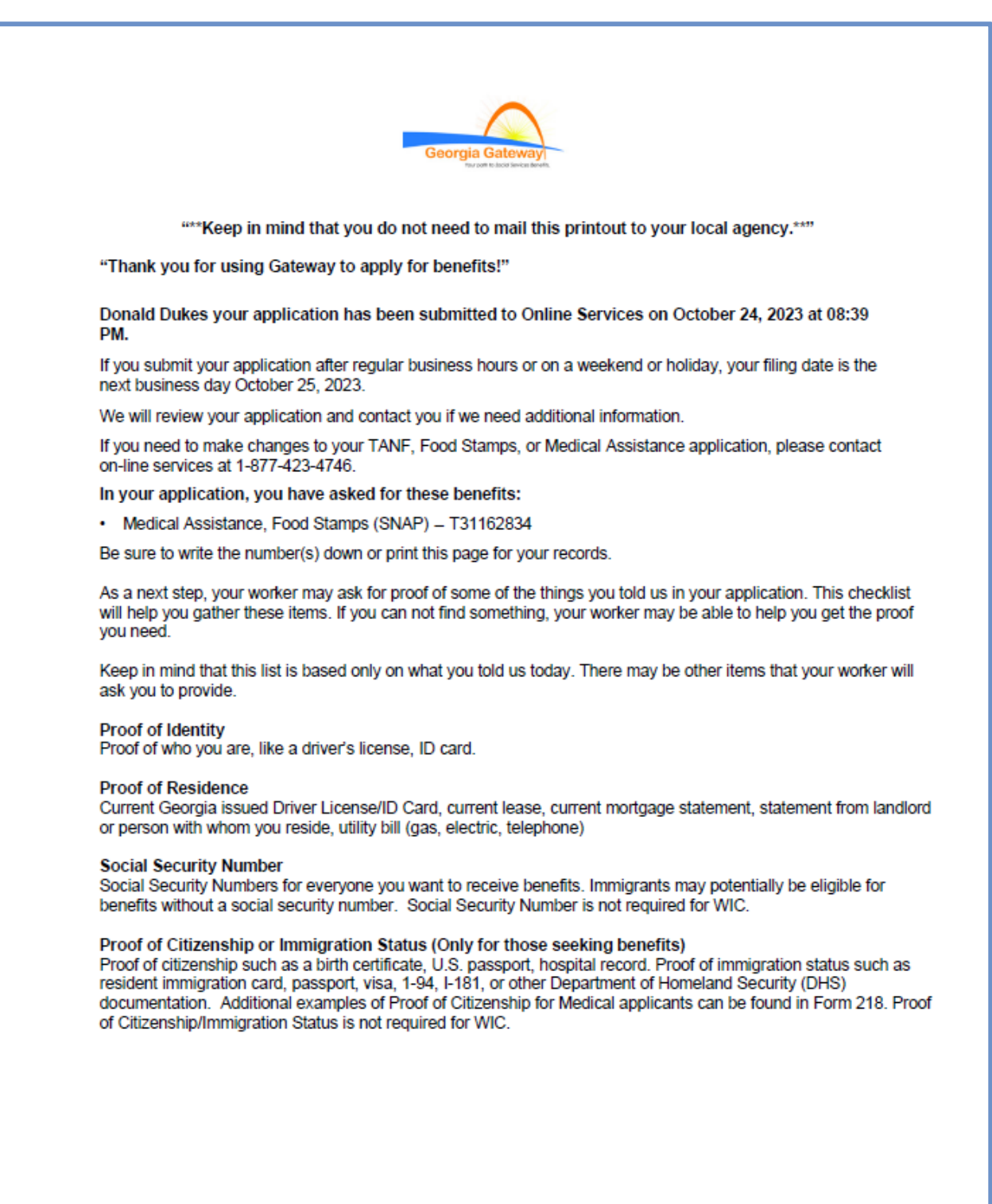

https://gateway.ga.gov/access/